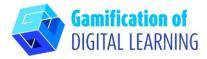

| SUBJECT      | Literature                                          |
|--------------|-----------------------------------------------------|
| LESSON TOPIC | Narrative writing - Seven steps for writing a story |
| GRADE        | 12-13 years old                                     |
| TOOL         | Story Jumper                                        |
| ΑCTIVITY     | Write a story with Story Jumper                     |

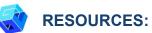

Useful links are included in the section 'Resources' of the pedagogical sequence n° 10.

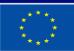

Co-funded by the European Union

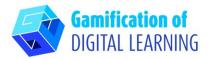

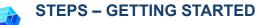

#### 1. Go to the website storyjumper.com

2. Sign up - click the blue button on the right side at the top navigation bar and create an account or "Login" if you already have an account.

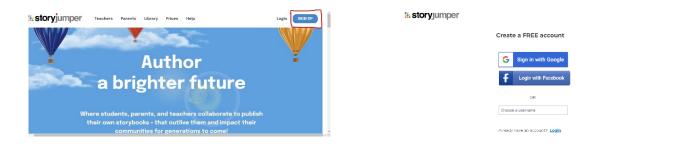

#### PREPARE THE ACTIVITY

1. Click the button "Add Class" and enter the required information (Class Name, etc.).

| <b>ii: storyj</b> umper | Home Library Prices Help Search books. Q Raluca Oana Horvat Log | out |
|-------------------------|-----------------------------------------------------------------|-----|
| Wy Classes              | Limport Google Classroom TArchive Class O Add Class             |     |
| 🖬 The 6th graders       | A 10 10 10 10 10 10 10 10 10 10 10 10 10                        |     |
|                         |                                                                 |     |
| 🚍 o 🛛 🚢 o               |                                                                 |     |
| Created Apr 2023        |                                                                 |     |

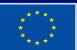

Co-funded by the European Union

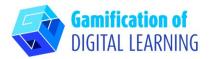

- 2. Click on the "People" tab and click "+ Add Students" to see add students' options:
- If you're using Google Classroom, import your Google Classroom students. Give them the "Join Class" link and the Class Password.

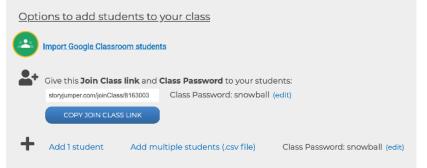

 If you're not using Google Classroom, the other option is to manually add students accounts by clicking "Add 1 student" or "Add multiple students" Enter each student's name on the pages they are assigned to, so they'll know which pages to focus on.

| Login Instructions for Students in "The 6th graders"                                                                                           | If you already did create accounts for your students, here's how they login the first time:                                        |                                    |          |  |  |
|----------------------------------------------------------------------------------------------------|----------------------------------------------------------------------------------------------------|------------------------------------|----------|--|--|
|                                                                                                    | <ol> <li>Each student goes to <u>storyjumper.com</u> and</li> </ol>                                                                | I clicks "Login' at the top.       |          |  |  |
| If you didn't create accounts for your students, here's how they login the first time:                                                         | 2. They enter their username shown in the class roster table below                                                                 |                                    |          |  |  |
| 1. Students can join your "The 6th graders" class by going to storyjumper.com/joinClass/9978442 (Class Password: hearts)                       | They enter the Class Password: hearts                                                                                              | and click the blue 'Login' button. |          |  |  |
| <ol> <li>We'll ask each student if they already have a StoryJumper account.<br/>If they don't, we'll ask them to create an account.</li> </ol> | 3. We'll ask them to pick their own secret password. Make sure they write it down since they will use it the next time they login. |                                    |          |  |  |
| If they do, we'll ask them to log into their account.                                                                                          | 4. After students login, they can create their first book by clicking '+ Create Book'.                                             |                                    |          |  |  |
| 3. After students login, they can create their first book by clicking '+ Create Book'.                                                         |                                                                                                    |                                    |          |  |  |
| Note: After students join your StoryJumper class, they should login in the future at storyjumper.com by clicking "Login" at the top.           | Class Roster for "The 6th graders"                                                                                                 |                                    |          |  |  |
| They should NOT go back to the Join Class link above.                                                                                          | First Name                                                                                                    | Last Name                          | Username |  |  |
|                                                                                                    |                                                                                                    |                                    |          |  |  |

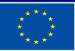

Co-funded by the European Union

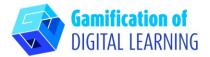

3. Click "+Create a Book" to start your book.

| storviumper      | Home Library Prices Help Search books Q | aluca Qana Horvat Logout | Storyjumper Home                                                      | Library Pr    | ices Help Search | books 🔍     | Raluca Oana Horvat Logout |
|------------------|-----------------------------------------|--------------------------|-----------------------------------------------------------------------|---------------|------------------|-------------|---------------------------|
|                  | Step 1 of 3: Create a Book              |                          | The 6th graders                                                       | 🖆 То Do       | Books (0)        | People (10) | 🗘 Edit Class              |
| ER TH            | + CREATE MY BOOK                        |                          | Create Book     Create Book     No student has created a book in this | s class, yet. |                  |             |                           |
|                  |                                         |                          |                                                                       |               |                  |             |                           |
| Created Apr 2023 |                                         |                          | G To Do                                                               |               |                  |             |                           |

- Choose the options "Individual book", "Group Book" or "Template Book".
- 5. Add tour text, choose your font, textbox style, colours, etc.

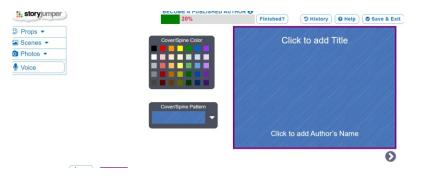

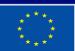

Co-funded by the European Union

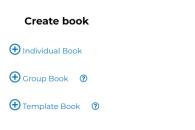

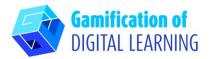

6. Design your own characters who look like you, your friends, and family. Upload your own photos or use our artwork of props and scenes.

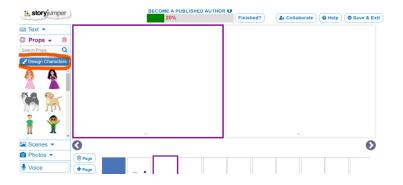

7. Add your voice, background, music and sound effects.

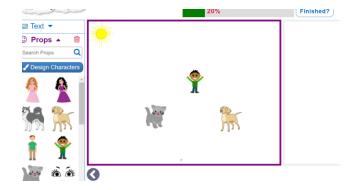

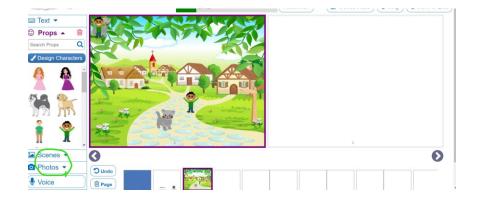

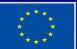

Co-funded by the European Union

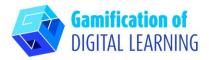

SAVE AND PUBLISH

- 1. When a student is finished, they can click the "FINISHED" button below their book on their home page. You'll see the finished label under their book on your "Books" tab.
- 2. Share books with students and parents.

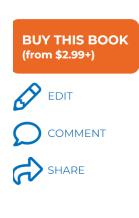

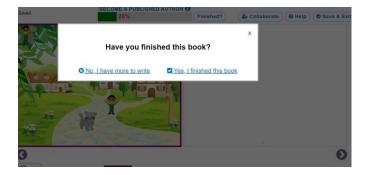

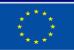

Co-funded by the European Union

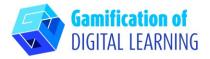

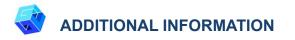

Check examples of stories created with <u>StoryJumper</u>:

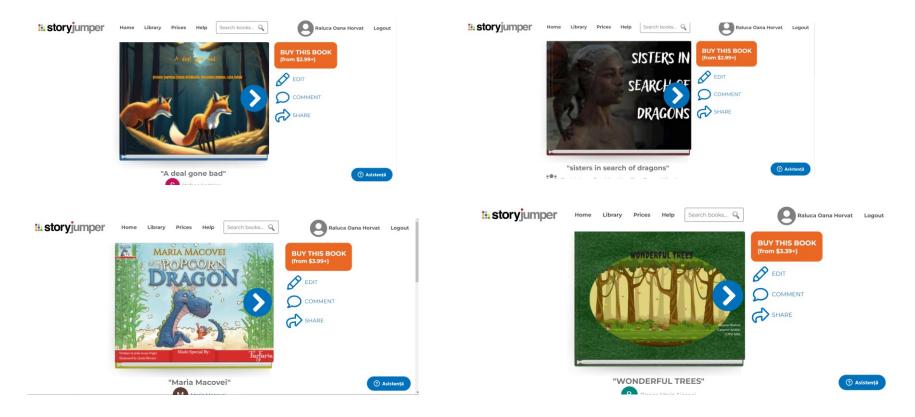

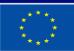

Co-funded by the European Union